# **SSB for Advisors**

*User Guide* 

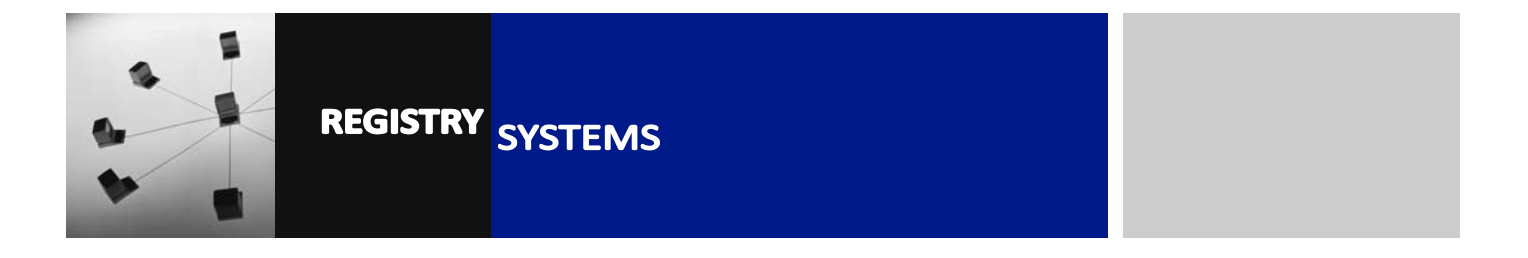

**COL** 

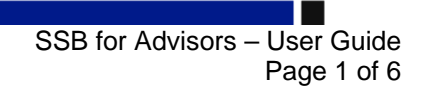

# 1. **LOGGING IN & ACCESSING ADVISEE LISTING**

Go to Campus Connect – http://portal.rhul.ac.uk/ and log in with your Computer Centre username and password:

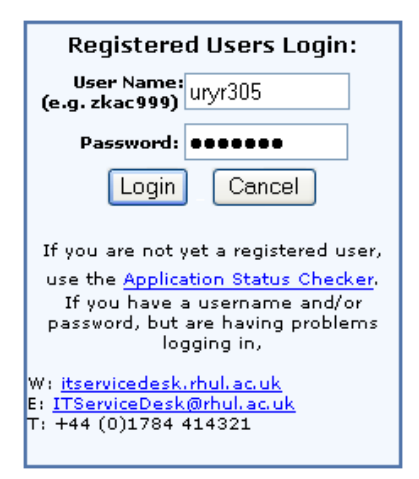

You will have been set up in Banner with an active Faculty record, which gives you access to the Student Information Tab. Once you've logged in to Campus Connect, click the tab:

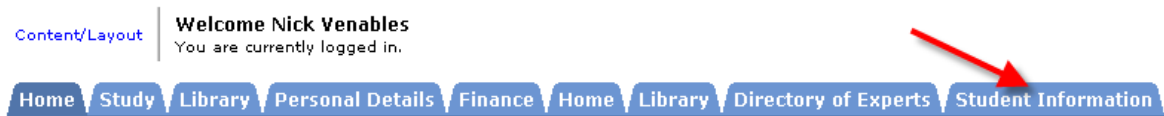

To the right hand side is a box labelled 'Banner for Staff' that contains a folder also labelled 'Banner for Staff'. If you use Gradebook, you would take the same route. Click on the folder to expand it, and then click the 'Advisee Listing' link to take you through to the Self-Service Banner (SSB) pages for Advisors.

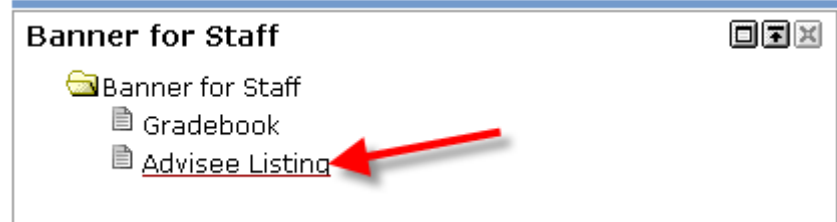

This will take you to the Select Term screen:

a a

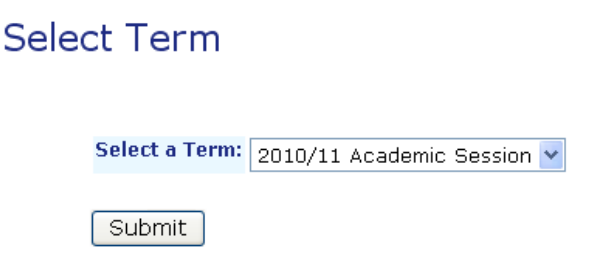

Ensure the drop-down menu is set to the Academic Session you want, then click Submit. The Advisee Listing page is then displayed.

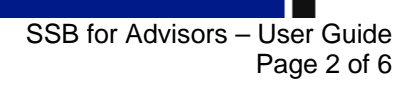

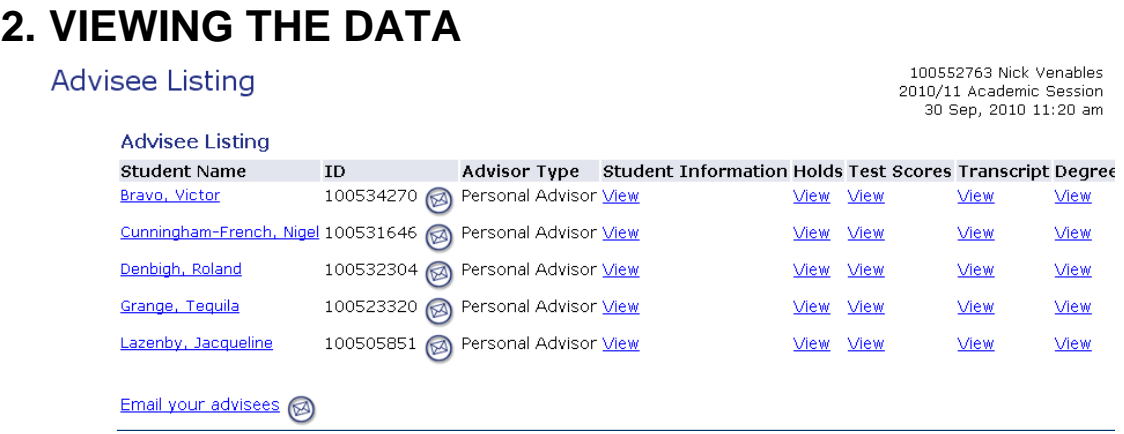

# **2.1. Student Name**

The first column, Student Name, presents the names as clickable links. Clicking the link for the student takes you to a new page, the View Addresses and Phones page:

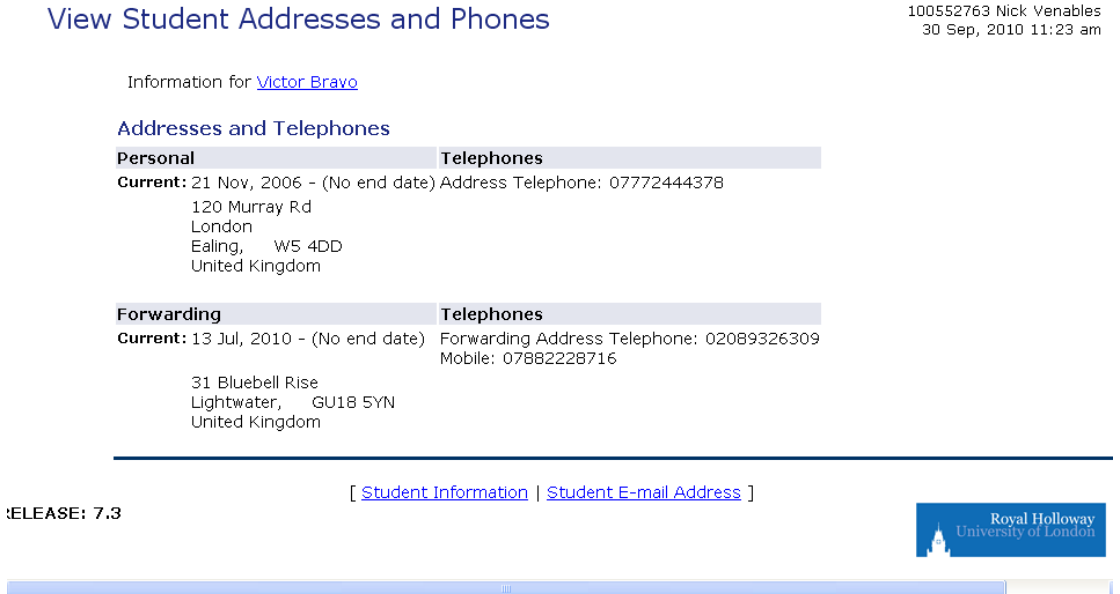

The Personal address is the student's address during Term time. Use this address if you want to send anything to them whilst they are here studying. The Forwarding address is their permanent home residence, and can be used to send anything to the student during vacation periods or once the student has left the College.

The address and phone details are only as up to date as the student makes them – they have responsibility for updating them through Campus Connect. If the addresses are not up to date, please alert the student of this.

There is also a link at the bottom of the screen for Student E-mail Address. Click this to display all existing Personal and RHUL e-mail addresses for the student. They aren't clickable though (see next section).

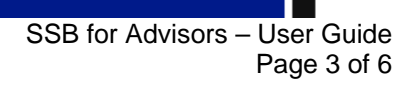

#### Select Student E-Mail Address to View

**E-mail Addresses Personal Email Account** kernowbysviken@hotmail.com willjamesjohnson@yahoo.co.uk Royal Holloway Email Account 100534270@rhul.ac.uk Preferred

# **2.2. ID**

The ID column shows the student's Banner ID, but also displays an icon  $\bullet$  that can be used to e-mail an individual student. Clicking it will auto-generate an e-mail with the 'To' field populated with the 'BannerID'@rhul.ac.uk, which is aliased to their RHUL e-mail address.

## **2.3. Advisor Type**

Indicates what type of Advisor you are for the students in your list. You can be more than one Advisor Type for the same student, e.g. the student has you as their Personal Advisor (tutor) and PhD Supervisor, in which case they will be listed on multiple rows.

#### **2.4. Student Information**

This column contains clickable 'view' links. Click the link to display the Student Information for the selected student:

**General Student Information** 

100552763 Nick Venables 2010/11 Academic Session 30 Sep, 2010 12:24 pm

Information for Victor Bravo Student Information effective for 2010/11 Academic Session Student Tyne: Continuing Mode of Attendance: Location of Study: At Royal Holloway University or partner institution campus. Curriculum **Current Program** Bachelor of Arts Level: Undergraduate Ancient History Programme: Programme Code: 1009 Denartment: Classics Year of Programme: 24 Sep, 2007 **Start Date:** 

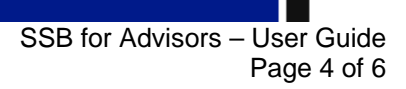

# **2.5. Holds**

Holds are 'flags' against a student record that prevent them from viewing certain data or accessing services. The typical Holds are Induction hold (removed when a student has completed their College Enrolment) Finance hold (removed on payment of tuition fees) and the Results hold (removed when results are published online). You can view the current holds applied to a student by clicking the link in this column to take you to the following page:

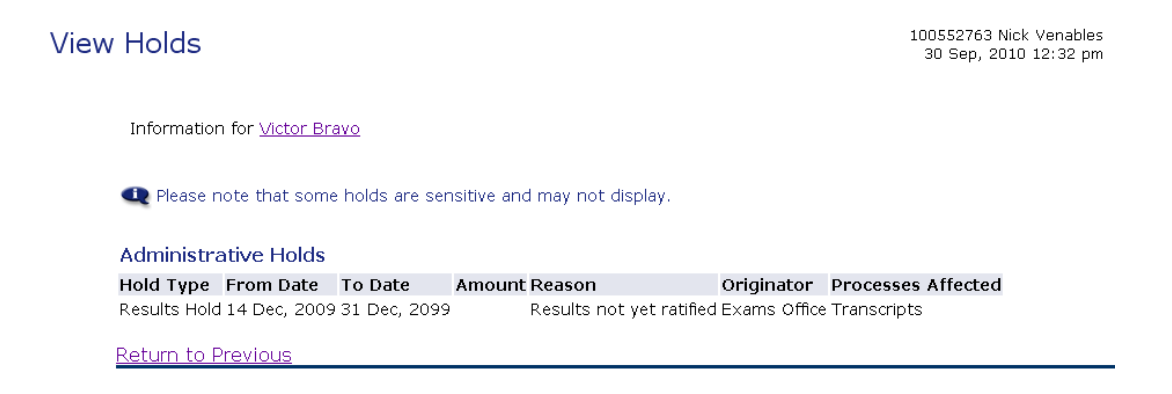

This student for example, currently has a Results Hold applied, which means they cannot view their current course marks or their Transcript. This is so that they don't see any marks until they are finalised.

# **2.6. Test Scores**

The links in this column take you to a page that displays the student's results for qualifications prior to their commencement at RHUL.

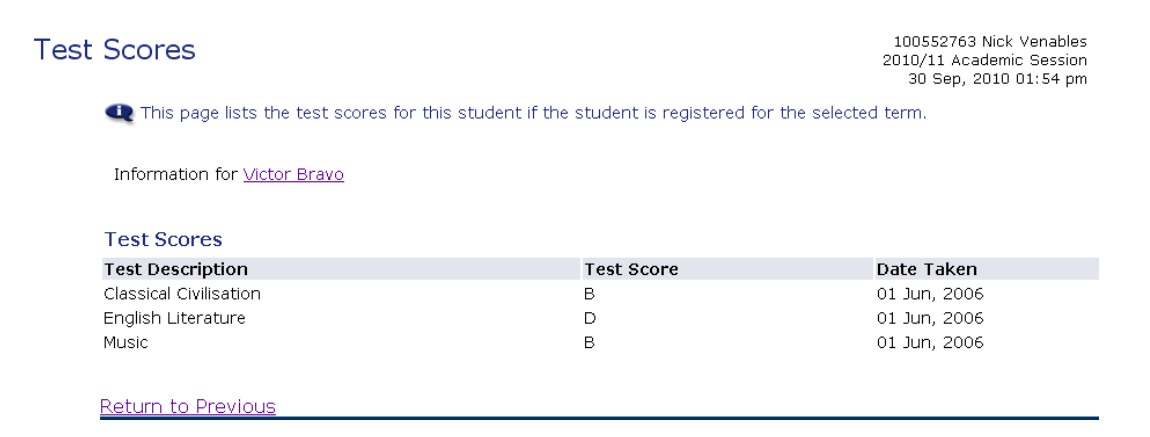

# **2.7. Transcript**

Click on the view link for the student you want to see the transcript for. Before you can view the student transcript, you have to select the level and type. If the student currently has the Results Hold applied, you will see a reminder of this. Do not discuss any current results with a student who still has the Results Hold applied!

Select the transcript level and transcript type.

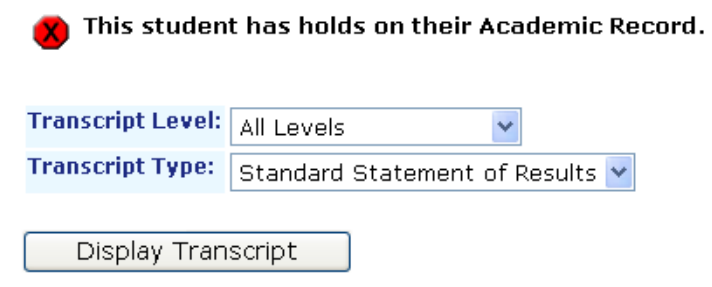

Click the Display Transcript button to view the transcript page:

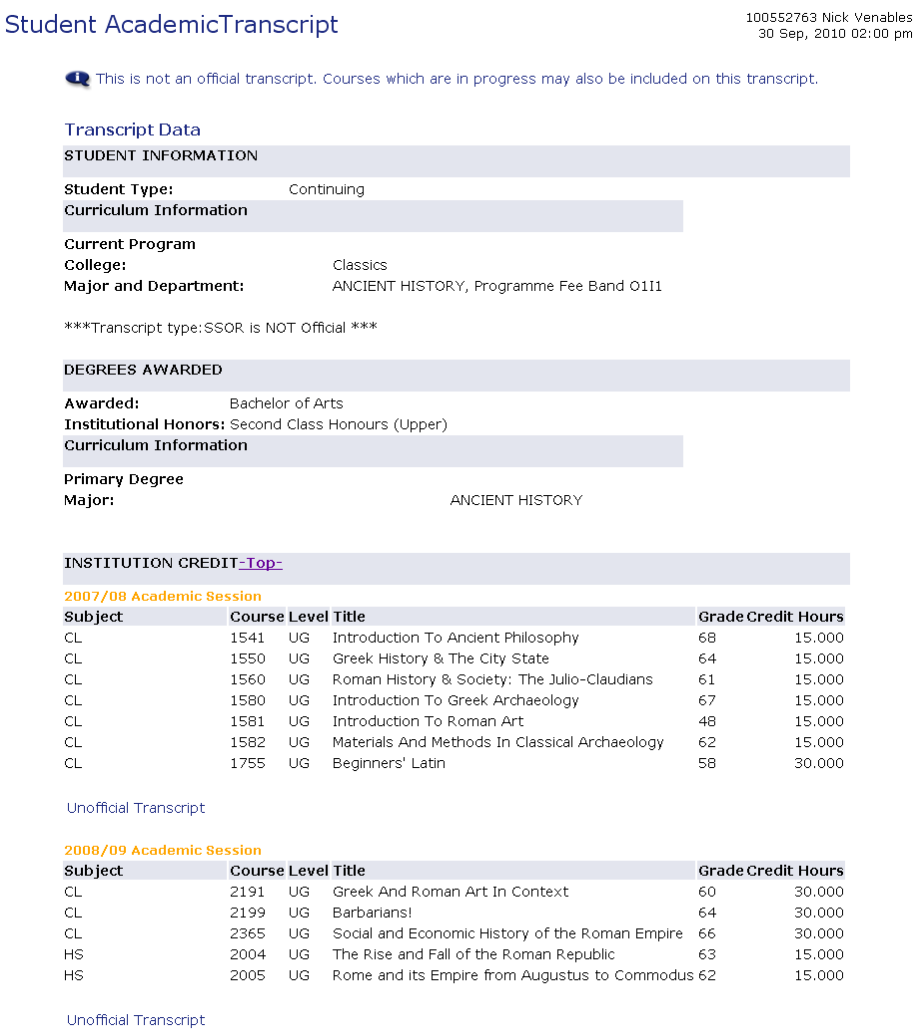

The transcript will show a breakdown of Final Course marks for each completed year of study of the student, and for Final Year students who have been awarded, their Degree and Classification is also shown.

# **2.8. Degree Evaluation**

**COL** 

This is a page that is not enabled for use. If you click the link for this, you will see a short message that informs you it is not in use and you will be redirected automatically back to the Advisee Listing page.